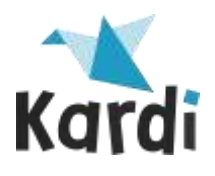

# Nuance<sup>®</sup> **Dragon®Professional**

# **Guide de prise en main**

# **DICTER DU TEXTE**

- Positionner le curseur à l'endroit où le texte doit s'inscrire.
- Allumer le microphone (touche "+" du pavé numérique) puis dictée d'une commande neutre (ex: nouveau paragraphe)
- Concevoir la phrase (au besoin se la répéter sans la prononcer) pour la dicter ensuite sans hésitation, de manière continue et en mettant la ponctuation.
- Éteindre le microphone (touche "+" du pavé numérique)

# **Commandes essentielles :**

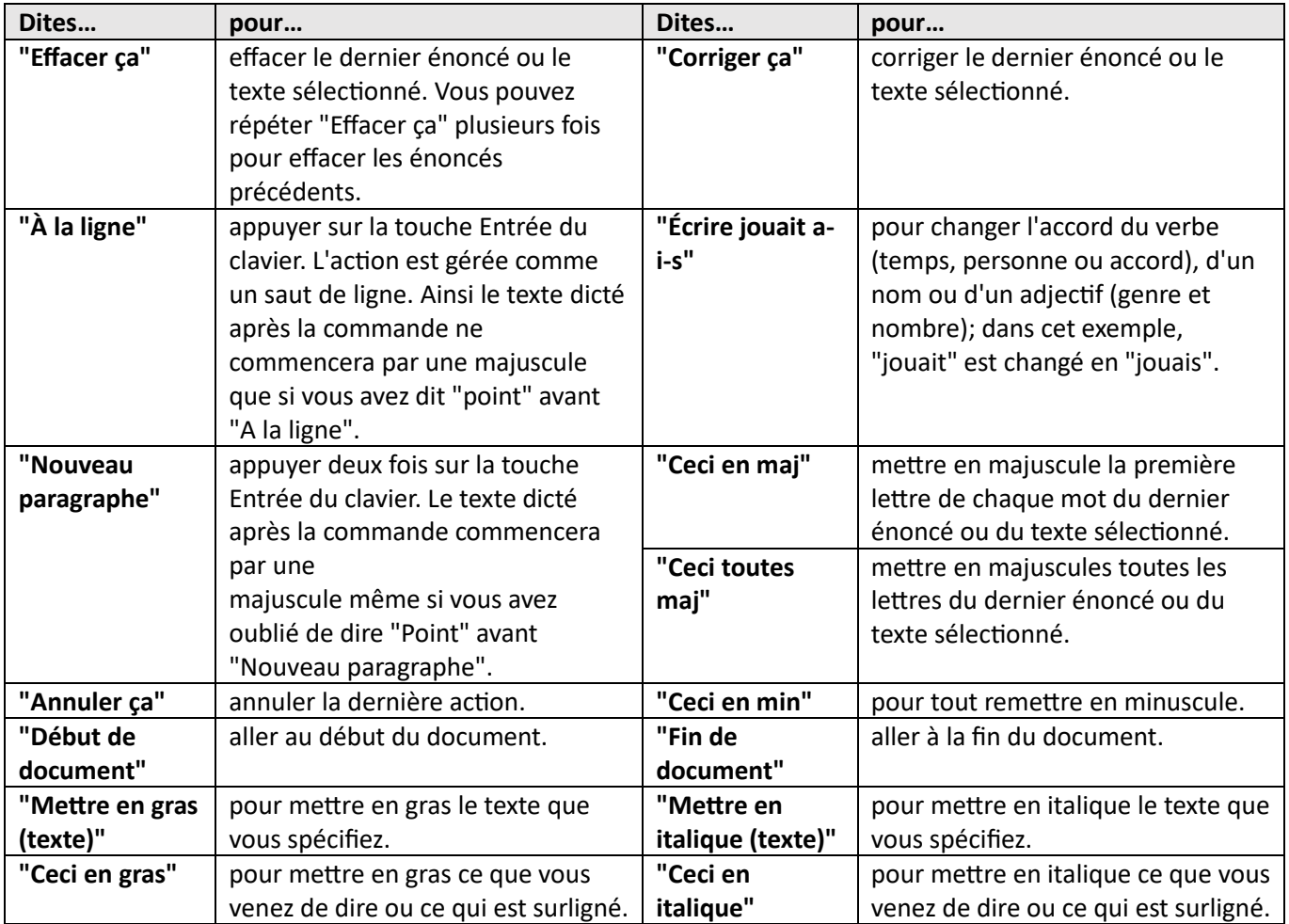

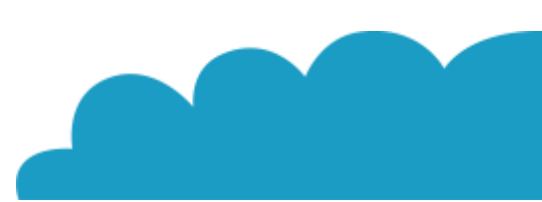

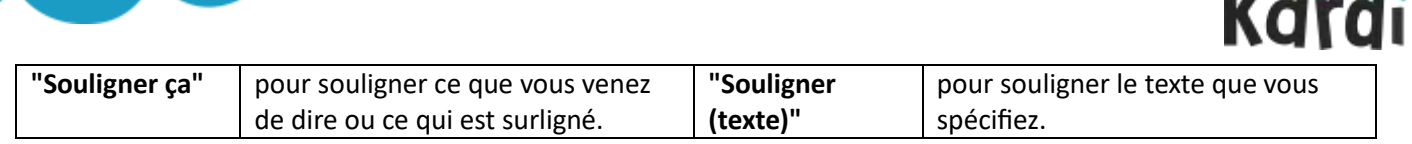

**Note :** Les autres mises en forme à la voix sont plus lentes qu'à la souris c'est pourquoi nous les déconseillons. Le seul cas contraire est la mise en majuscule plus rapide à la voix.

# **DICTER DES CHIFFRES ET DES NOMBRES**

#### **Pour un résultat en chiffres :**

- de 0 à 9 : la commande « En chiffre » suivi d'un chiffre, force l'écriture d'un chiffre sous forme de chiffre
- nombre de moins de sept secondes à prononcer : le dire d'un bloc. S'il a été écrit en lettres, entrer dans le menu de correction et choisir la correction en chiffres dans la liste.
- Grand nombre à prononcer : dire les chiffres les uns à la suite des autres sans s'arrêter
- Grande quantité de nombres à prononcer : se mettre en mode numérique avec résultat en lettres
- Sélectionner ce qui a été mis en chiffres et entrer dans le menu de correction. Choisir la correction en lettres. Chiffres romains : dire "chiffres romains 23" pour obtenir XXIII Code postal : dire « code postal » suivi du nombre.

# **Pour un résultat en lettres :**

• Sélectionner ce qui a été mis en chiffres et entrer dans le menu de correction. Choisir la correction en lettres.

#### **Pour des chiffres romains :**

• dire "chiffres romains 23" pour obtenir XXIII.

#### **Pour un code postal :**

• dire « code postal » suivi du nombre.

# **AJOUTER DES MOTS ET DES RACCOURCIS DE DICTÉE**

#### **Ajouter des mots**

Aller dans le menu Vocabulaire puis ajouter un nouveau mot ou une nouvelle expression.

- **Mot unique ou composé avec forme orale simple** (les mots se prononcent comme ils s'écrivent et sont sans chiffre et ne contiennent pas de caractères spéciaux) : saisir simplement la partie gauche.
- **Mot simple ou mot composé avec ou sans trait d'union, dont Dragon ne peut créer de phonétique** (ex. mots avec chiffres ou caractères spéciaux) : saisir également la forme orale en utilisant, lorsque c'est possible, des mots existants.

**Note :** Tout mot entré entièrement en lettres majuscules est considéré comme un sigle. Pour que DUPONT soit compris comme Dupont et non comme D.U.P.O.N.T., lui donner une forme orale (par exemple "du pont")

**Pour l'ajout par correction d'un mot mal reconnu** (mot unique, non composé, avec forme orale simple, sans chiffre ou caractères spéciaux dans le mot) :

- sélectionner le mot que Dragon a écrit à la place du mot qu'il ne connaît pas encore
- appeler le menu de correction (touche du pavé numérique ou vocalement dire "corriger ça").

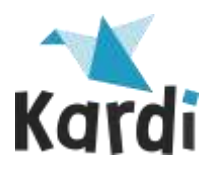

le frapper ou l'épeler puis valider.

# **Créer des raccourcis de dictée**

- Ouvrir le menu Outils|Ajouter un nouvel autotexte
- Suivre les indications de l'image ci-après.

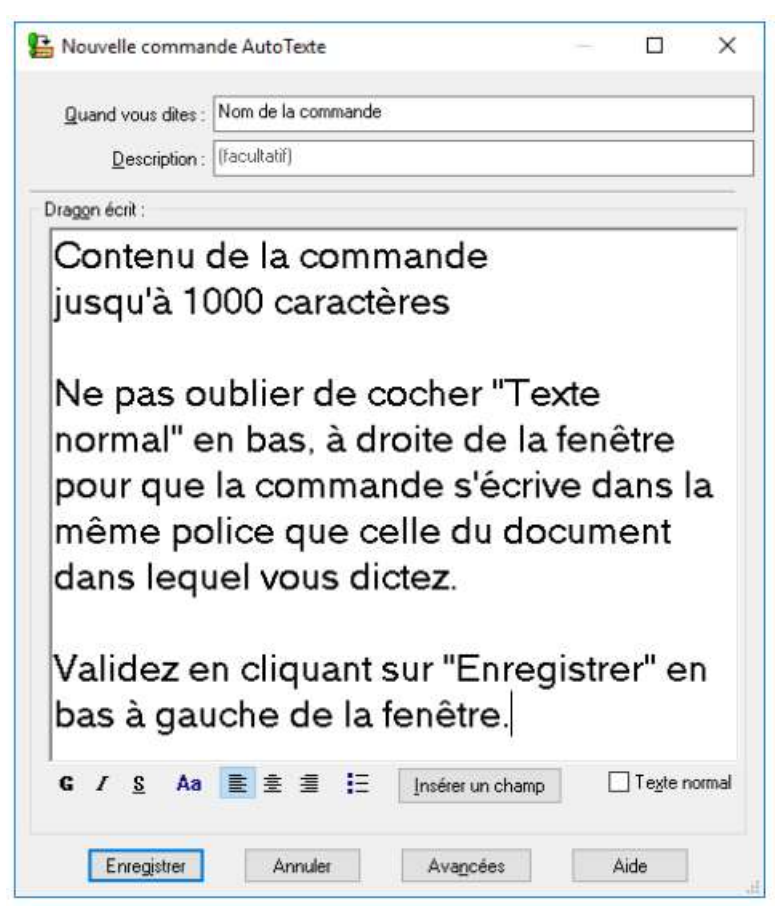

#### **Éditer/modifier/supprimer un raccourci de dictée**

- Aller dans Outils, Explorateur de commandes (os commandes sont dans le dossier « Commandes personnelles »)
- Faire un clic droit sur une de vos commandes pour ouvrir la fenêtre de choix (corriger, supprimer, faire une copie etc.)

# **CORRIGER DU TEXTE**

- Si une phrase a été mal comprise, la sélectionner avec la souris et la redire en prononçant mieux.
- Si un mot a été mal compris, le sélectionner, appeler le menu de correction (touche du pavé numérique ou vocalement dire "corriger ça"). Saisir les premières lettres jusqu'à ce qu'il apparaisse dans la liste. S'il n'apparaît pas c'est que le mot est inconnu. Le saisir alors en totalité et valider.

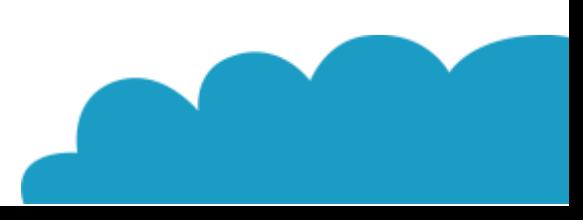

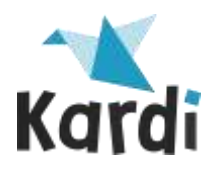

#### **PRINCIPAUX RACCOURCIS CLAVIER**

- **Allumer/éteindre le microphone :** touche « + » du pavé numérique. Si ordinateur portable sans pavé numérique, redéfinir la touche « Pause » pour allumer/éteindre le microphone (Outils/options/touches de raccourcis).
- **Commande « Corriger ça » :** touche « » du pavé numérique.

# **QUITTER DRAGON PROFESSIONAL**

• Aller dans la barre de menu Dragon puis cliquer sur "Quitter"

# **/!\ IMPORTANT : A FAIRE APRES VOTRE PRISE EN MAIN**

- Faire une copie de sauvegarde de votre profil vocal (Menu Profil, Gérer les profils utilisateurs, Avancé, Exporter) > A renouveler tous les mois.
- Lancer l'optimisateur acoustique et linguistique (menu « Son » puis lancer « Exécuter l'optimisation de la précision »). A faire 1 fois par mois pendant 3 mois. Après quoi décocher « Enregistrer les corrections dans un fichier d'archives » de Outils\Options.\Données.

# **RESOLUTION DES PRINCIPAUX PROBLÈMES TECHNIQUES**

#### **Dragon ne vous reconnaît plus**

- Ne commencez pas par réinstaller pas Dragon. Ce serait le plus souvent du temps perdu.
- Refaites un réglage du microphone (menu Son, Vérifier le microphone).
- Si cela ne résout pas le problème, éteignez complètement l'ordinateur et attendez quelques instants avant de rallumer.
- Vérifiez si cela fonctionne dans l'éditeur Dragon (menu Outils Éditeur Dragon) pour voir s'il n'y a pas un problème d'intégration dans Word.

#### **Dragon ne fonctionne plus dans Word (blocage, n'écrit rien, message d'erreur etc.)**

- Vérifiez si cela fonctionne dans l'éditeur Dragon (menu Outils Éditeur Dragon) pour voir s'il n'y a pas un problème d'intégration dans Word.
- Contactez le service d'assistance de Nuance, car la réponse est différente selon les versions de Word au 0820 031 567.

# **RAPPELS SUR LA PREPARATION D'UN PROFIL**

#### **Création d'un profil** : Menu Profil/Nouveau profil utilisateur.

Ne personnalisez pas le vocabulaire après l'apprentissage de votre voix si vous installez un vocabulaire spécialisé. Au besoin, personnalisez-le plus tard, après importation du vocabulaire spécialisé (menu Vocabulaire/Apprendre à partir de documents spécifiques).

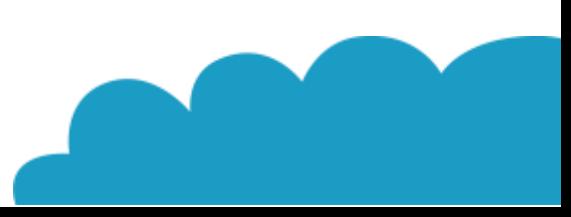

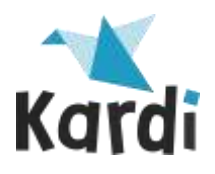

**Installation d'un vocabulaire spécialisé** : Menu Vocabulaire/Gérer les vocabulaires.

# **Paramétrage du profil** : Menu Outils/Options

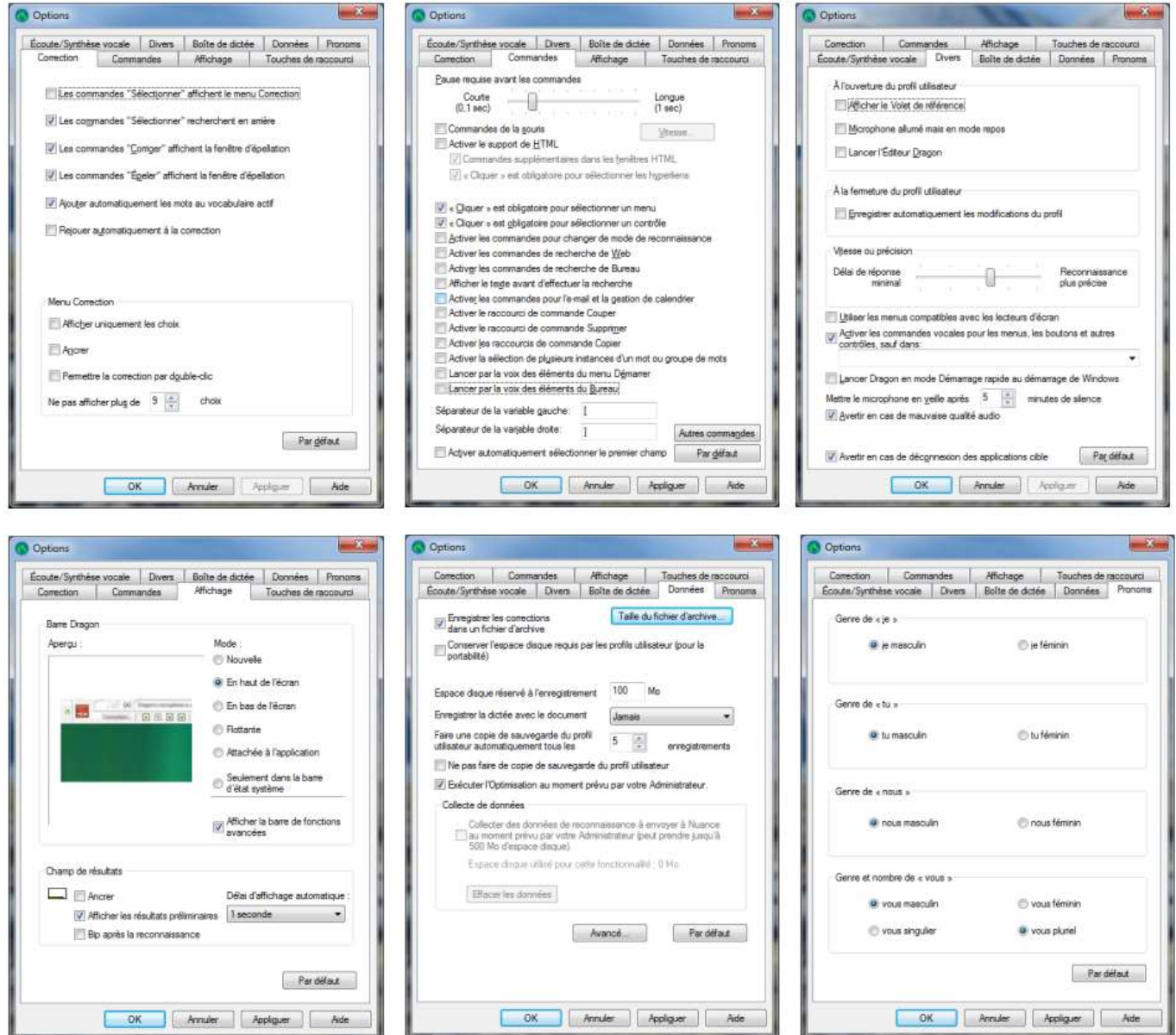

#### **Autres réglages :**

- Dans l'onglet Données, choisissez si vous souhaitez, ou non enregistrer automatiquement la dictée avec le document. (c'est généralement inutile).
- Cochez les cases vous concernant dans l'onglet "Pronoms".
- Dans l'onglet Affichage, vous pourrez changer la position de la barre Dragon. "En haut" de l'écran est l'option préférée de la plupart utilisateurs. L'option « Afficher les résultats préliminaires » est également utile pour voir ce que comprend Dragon.

#### **Formatage automatique :**

Les options par défaut du menu « Outils\Options de formatage automatique… » conviennent à la plupart des utilisateurs. Cependant si vous préférez qu'en disant « midi » il écrive « midi » et non « 12:00 » décochez la case « Heures »

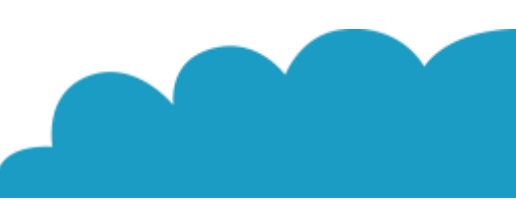